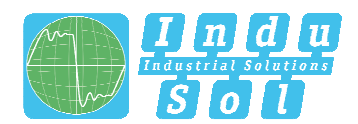

## **Anschluss des EMV-INspektor® V2:**

In der untenstehenden Abbildung finden Sie das Anschlussschema für den EMV-INspektor® V2.

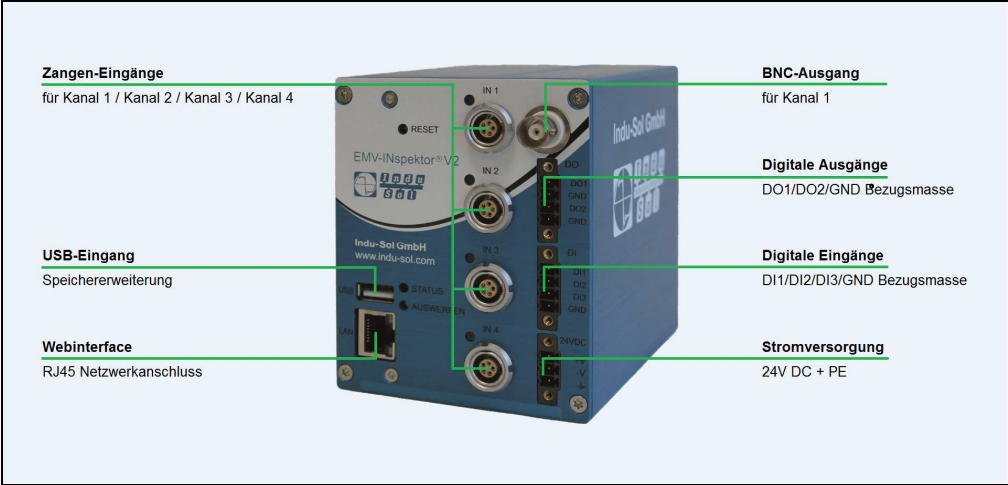

#### **Schritt 1:**

Bevor der EMV-INspektor® V2 an die Spannungsversorgung angeschlossen wird, stellen Sie zunächst die Verbindung des EMV-INspektor® V2 mit den Messzangenadaptern her. Hierzu wird der Anschlussstecker des jeweiligen Messzangenadapters in einen der freien Zangen-Eingänge gesteckt. Zum Lösen der Stecker einfach an dem vorhandenen Push-Pull-Mechanismus ziehen, damit die Verriegelung gelöst wird.

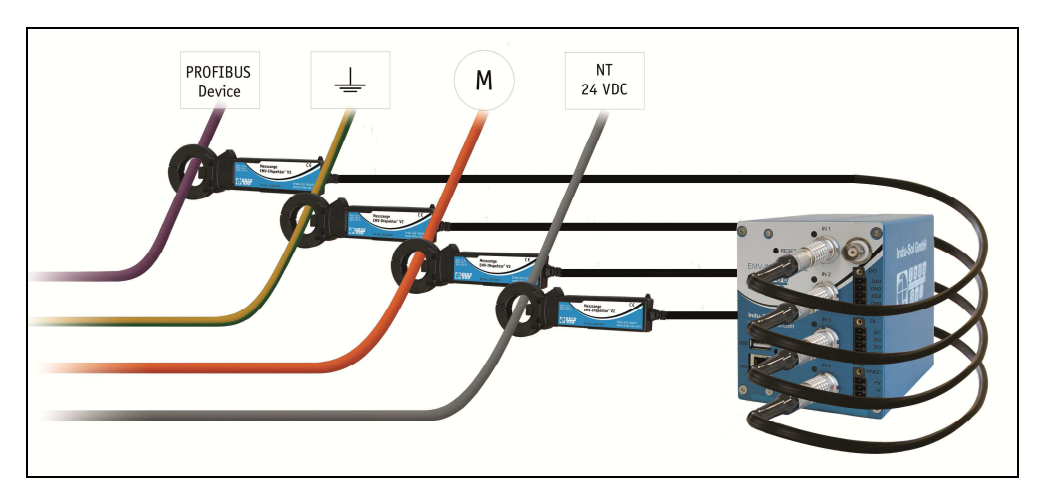

#### **Schritt 2:**

Versorgen Sie nun den EMV-INspektor® V2 mit der erforderlichen 24 V DC Spannungsversorgung. Bitte beachten Sie dabei die Polarität. Die Klemme mit dem Schaltzeichen für Erde kann als Schutzerde verwendet werden.

Der EMV-INspektor® V2 startet und beginnt anschließend selbstständig mit der Analyse der erfassten Ströme.

### **Schritt 3:**

Stellen Sie mit einem handelsüblichen Ethernet-Kabel (nicht im Lieferumfang enthalten) eine Netzwerkverbindung zwischen einem PC bzw. Laptop und dem Webinterface-Anschluss "LAN" des EMV-INspektor® V2 her.

Über die Anschlussbuchse Webinterface ist sowohl das Auswerten der aufgezeichneten Daten, als auch die Parametrierung des Gerätes möglich.

# **Quickstart Anleitung – EMV-INspektor® V2**

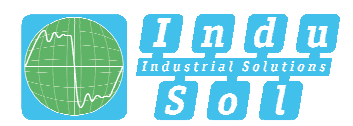

Der EMV-INspektor<sup>®</sup> V2 wird werkseitig mit folgender Netzwerkkonfiguration ausgeliefert:

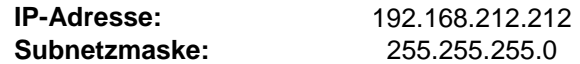

Prüfen Sie in diesem Zusammenhang für eine störungsfreie Verbindung die Netzwerkeinstellungen Ihres PC's: (Beispiel)

- IP-Adresse PC: 192.168.212.20
- Subnetzmaske PC: 255.255.255.0

#### **Schritt 4:**

Für den Zugriff auf den EMV-INspektor® V2 ist in diesem eine Web-Server-Funktion integriert, welche Sie mit einem entsprechenden Standard-Browser (z.B. Microsoft Internet Explorer ab Version 10 oder Mozilla Firefox ab Version 11, JavaScript muss aktiviert sein) aufrufen können.

Öffnen Sie dazu Ihren Browser und geben Sie in der Befehlszeile die IP-Adresse des EMV-INspektor® V2 (Standard: 192.168.212.212) ein.

#### **Schritt 5:**

Nach Aufruf des EMV-INspektor® V2 bekommen Sie standardmäßig eine Übersicht aller Kanäle angezeigt. Alle Seiten der Bedienung oder der Konfiguration sind grundsätzlich mittels verschiedener Benutzer organisiert.

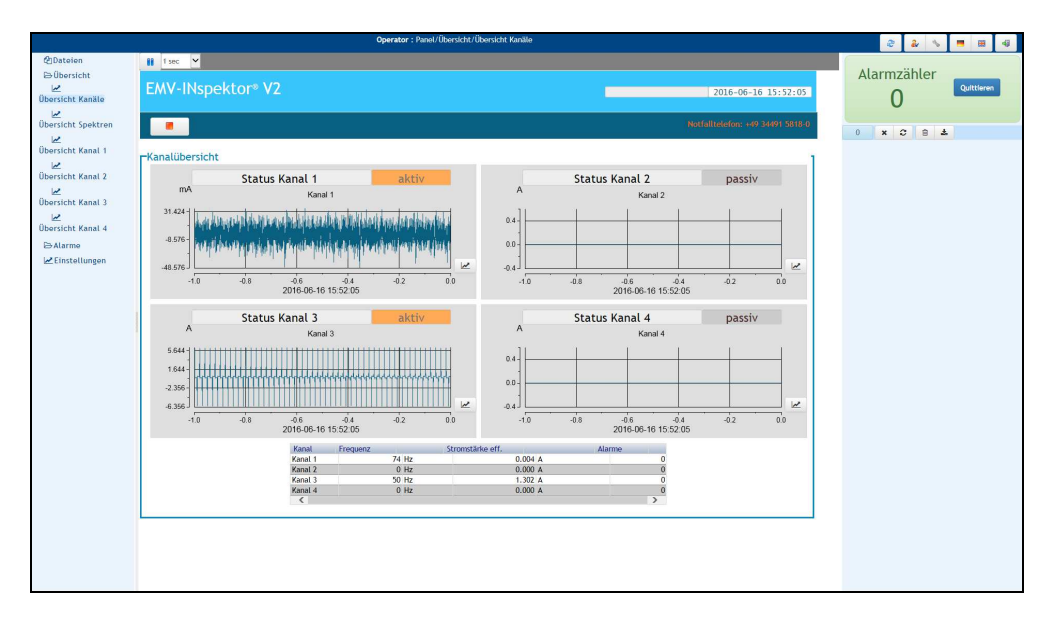

Nach erfolgtem Aufruf der EMV-INspektor V2 Weboberfläche werden Sie zunächst automatisch als Benutzer "Operator" geführt.

Weiterhin stehen Ihnen zur Bedienung der entsprechenden Funktionen prinzipiell folgende drei Benutzerrollen mit jeweils unterschiedlichen Rechten zur Verfügung:

- Monitor: Lese-, aber keine Schreibrechte
- Operator: Lese- und Schreibrechte, Konfiguration aller Parameter
- Designer: wie Operator, zusätzlich: Anpassung von Systemvariablen und der Weboberfläche (passwortgeschützt, Anpassung nur durch Indu-Sol GmbH)

Die Umschaltung zwischen den einzelnen Benutzern erfolgt über den "Benutzer-Button" auf der oberen Navigationsleiste.

# **Quickstart Anleitung – EMV-INspektor® V2**

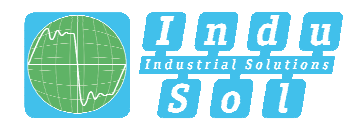

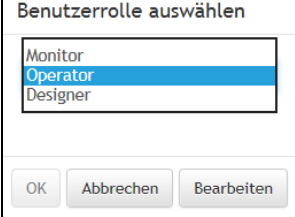

#### **Schritt 6:**

Nachdem Sie nun automatisch mit dem Benutzer Operator angemeldet sind, bekommen Sie am linken Bildschirmrand folgende Auswahlmöglichkeiten der weiteren Bedienung angezeigt: Dateien, Übersicht, Alarme & Einstellungen.

- Dateien: Beinhaltet im Pfad "files/sata1/EMV INspektor" alle aufgenommenen Datensätze

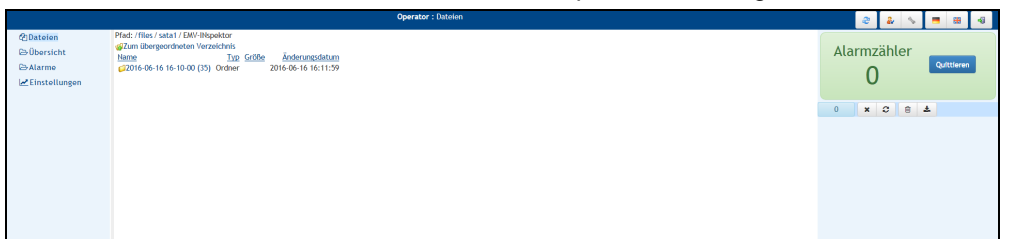

Auf dieser Seite der Weboberfläche befindet sich die Auflistung aller gespeicherten Messdaten in chronologischer Reihenfolge. Die vorhandenen Datensätze können Sie hier herunterladen und / oder öffnen. Das Löschen einzelner Messdaten oder ganzer Ordner ist mit einem Rechtsklick möglich.

- Übersicht: Beinhaltet die spezifischen Übersichten zu den Kanälen (Zeit- / Frequenzbereich)

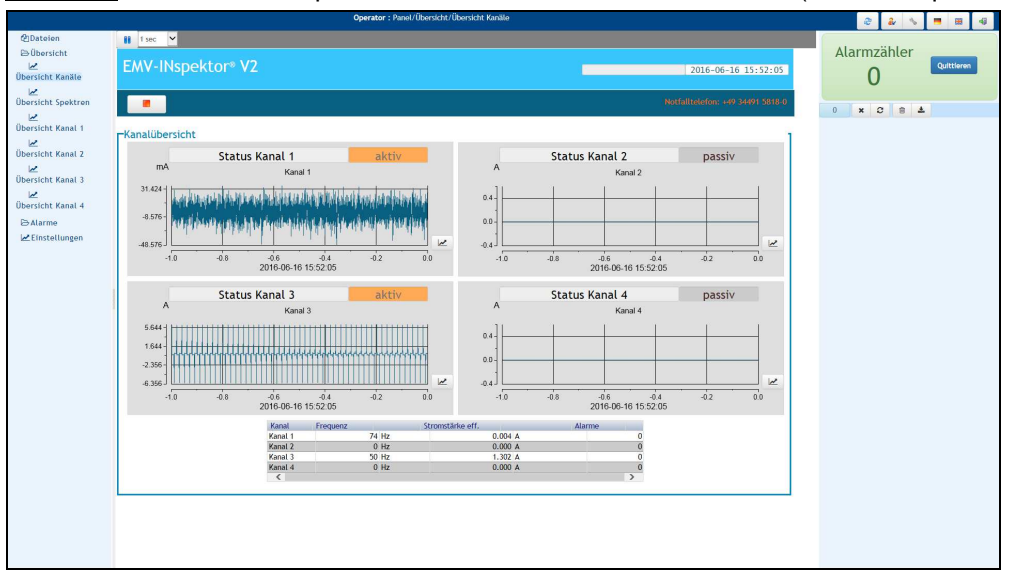

In der Kanalübersicht erhalten Sie Informationen über den aktuellen Stromverlauf, den zugehörigen Effektivwert, die Hauptfrequenz und die Anzahl der Alarme für jeden Kanal. Der Link "Übersicht Spektren" führt Sie zu einer Seite ähnlichen Aufbaus, alleinig der Stromverlauf im Zeitbereich ist durch das entsprechende Frequenzspektrum ersetzt. Detaillierte Informationen, sowie Möglichkeiten der Kanalkonfiguration finden Sie auf den kanalspezifischen Seiten, z.B. "Übersicht Kanal 1".

## **Quickstart Anleitung – EMV-INspektor® V2**

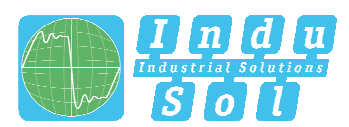

- Alarme: Beinhaltet ein kanalbezogenes Alarmmanagement (Konfiguration Alarmschwelle, Skalierungsfaktor der Stromwandler)

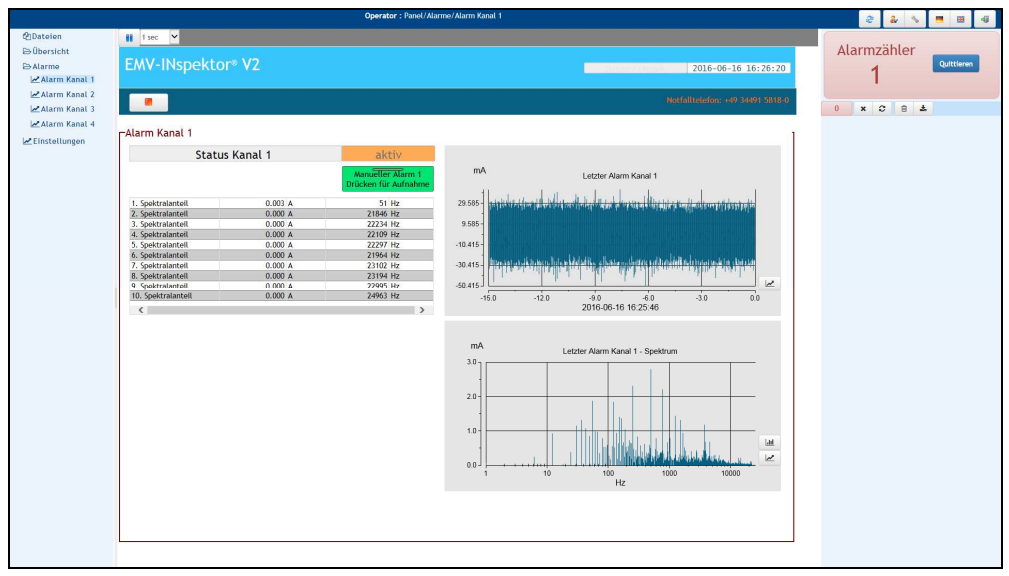

Die Alarmübersicht zeigt Ihnen zunächst den zuletzt gespeicherten Datensatz (Stromverlauf & Frequenzspektrum pro Kanal), insofern ein zuvor eingestellter Trigger gerissen wurde. Weiterhin sind tabellarisch die entsprechenden Strom- und Frequenzwerte der 10 größten Spektralanteile aufgelistet. Über den Button "Manueller Alarm" sind spontane Aufnahmen der aktuellen Istwerte möglich (z.B. für Dokumentationszwecke).

- Einstellungen: Beinhaltet das kanalbezogene Alarmmanagement, sowie weitere Konfigurationsmöglichkeiten der einzelnen Kanäle.

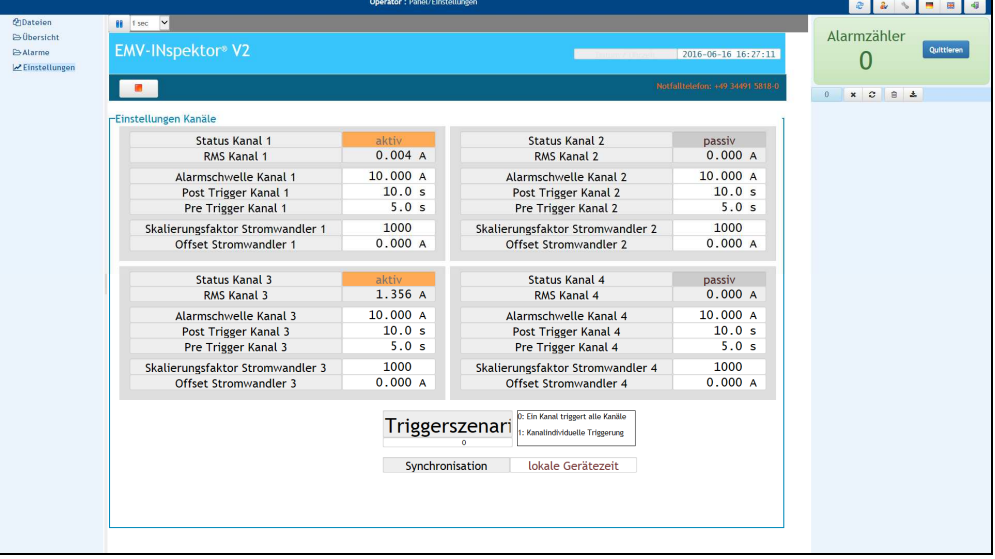

Die Seite Einstellungen stellt übersichtlich aktuelle Werte und einstellbare Parameter dar.

Die aktuellen Werte sind:

Status Kanal X: passiv – keine Messzange angeschlossen

aktiv – Messzange angeschlossen & Überwachung aktiv

- Aufzeichnung Messdaten werden aufgenommen
- Alarm eingestellte Alarmschwelle wurde überschritten
- RMS Kanal X: Zeigt den jeweils aktuellen RMS-Wert des detektierten Stromes an
- Triggerszenario: 0 = Ein Kanal triggert alle Kanäle; 1 = Kanalindividuelle Triggerung
- Synchronisation: Gibt an, ob das Zeitsignal NTP oder die lokale Gerätezeit aktiv ist

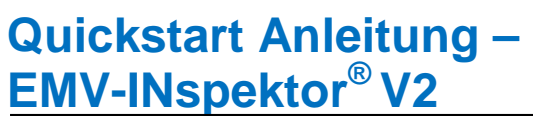

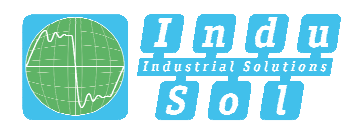

Zu den einstellbaren Parametern gehören:

- Alarmschwelle Kanal X: Ab welchem RMS-Wert soll aufgezeichnet werden<br>- Post Trigger Kanal X: Nachlaufzeit nach Abschluss des Triggers in Sekund
- Post Trigger Kanal X: Nachlaufzeit nach Abschluss des Triggers in Sekunden
- Pre Trigger Kanal X: Aufnahmezeit vor Auslösung des Triggers in Sekunden
- Skalierungsfaktor Stromwandler X: Skalierung der Stromwandler
- Offset Stromwandler X: Skalierung der Stromwandler

## **Übersicht aller Passwörter:**

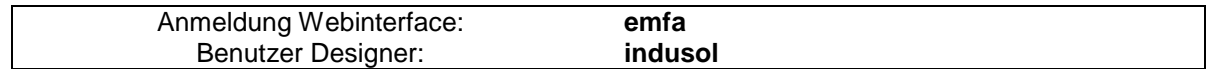

#### **Gern steht Ihnen bei Rückfragen einer unserer Service Mitarbeiter unter der Telefonnummer 034491/ 5818 0 zur Verfügung.**